# **E**hipsmall

Chipsmall Limited consists of a professional team with an average of over 10 year of expertise in the distribution of electronic components. Based in Hongkong, we have already established firm and mutual-benefit business relationships with customers from,Europe,America and south Asia,supplying obsolete and hard-to-find components to meet their specific needs.

With the principle of "Quality Parts,Customers Priority,Honest Operation,and Considerate Service",our business mainly focus on the distribution of electronic components. Line cards we deal with include Microchip,ALPS,ROHM,Xilinx,Pulse,ON,Everlight and Freescale. Main products comprise IC,Modules,Potentiometer,IC Socket,Relay,Connector.Our parts cover such applications as commercial,industrial, and automotives areas.

We are looking forward to setting up business relationship with you and hope to provide you with the best service and solution. Let us make a better world for our industry!

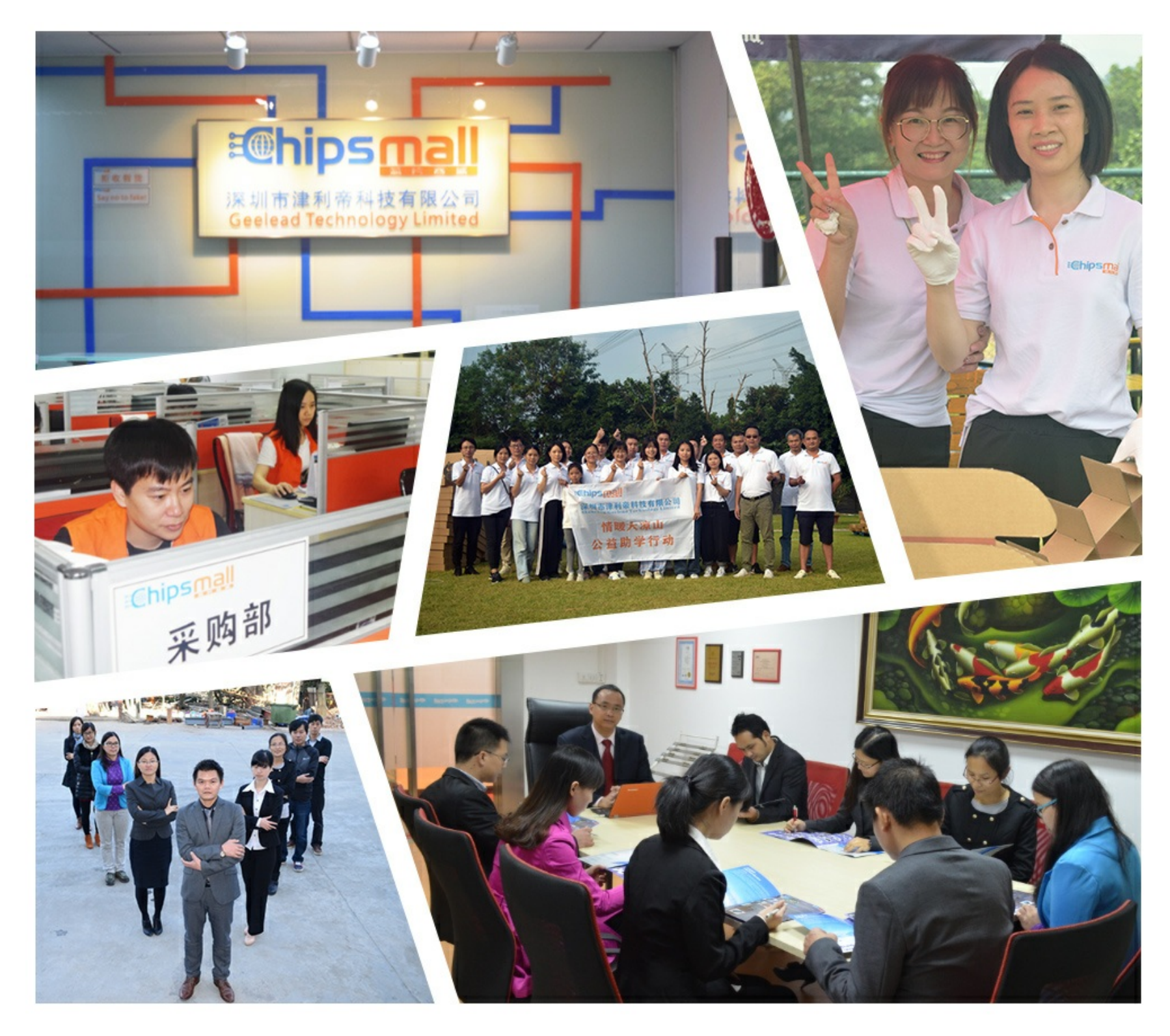

# Contact us

Tel: +86-755-8981 8866 Fax: +86-755-8427 6832 Email & Skype: info@chipsmall.com Web: www.chipsmall.com Address: A1208, Overseas Decoration Building, #122 Zhenhua RD., Futian, Shenzhen, China

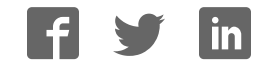

## **ARM Cortex™-M0**

# **32-BIT MICROCONTROLLER**

# **Nu-LB-M051 User Manual For NuMicro™ M051 Series**

*The information described in this document is the exclusive intellectual property of Nuvoton Technology Corporation and shall not be reproduced without permission from Nuvoton.* 

*Nuvoton is providing this document only for reference purposes of NuMicro™ microcontroller based system design. Nuvoton assumes no responsibility for errors or omissions.* 

*All data and specifications are subject to change without notice.* 

*For additional information or questions, please contact: Nuvoton Technology Corporation.*

Publication Release Date: Oct. 21, 2010 - 1 - Revision V1.0

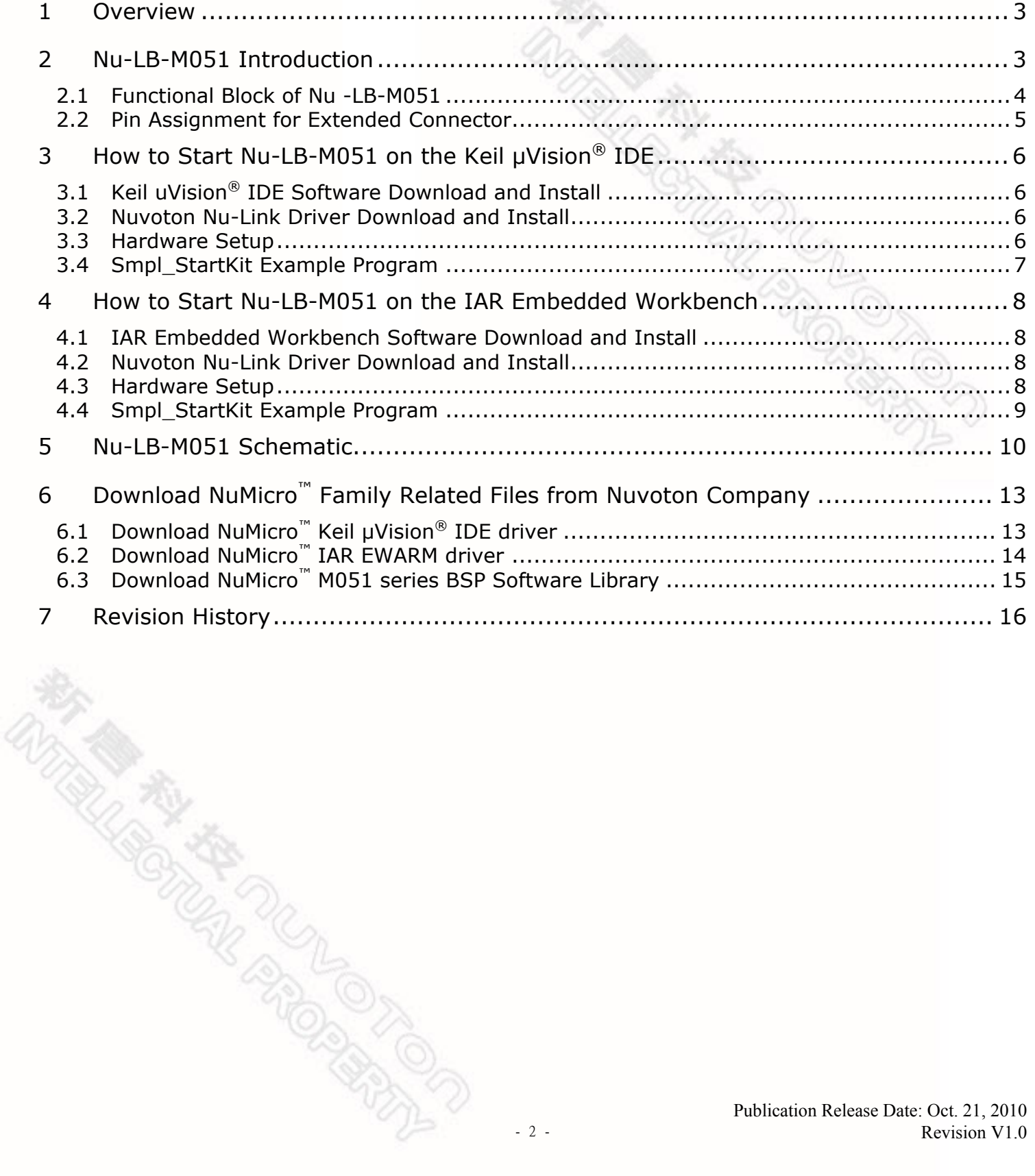

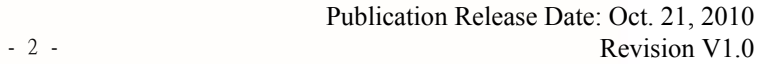

#### <span id="page-3-0"></span>**1 Overview**

Nu-LB-M051 is the specific development tool for NuMicro M051 series. Users can use Nu-LB-M051 to learn easily how to display information, store date, communicate with PC and interact with human through M051 series. Besides, it also integrates ICE controller called Nu-Link-Me and users do not need other additional ICE or debug equipments.

#### **2 Nu-LB-M051 Introduction**

Nu-LB-M051 uses the M0516LAN as the target microcontroller and includes rich functional blocks on board. [Figure 2-1](#page-3-1) is the positive and negative Nu-LB-M051. The positive Nu-LB-M051 includes main chip (M0516LAN), INT key, reset key, variable resistance, RGB LED, 8 LEDs, 128x64 Dot Matrix LCD and RS232 interface. The negative Nu-LB-M051 includes EEPROM, Flash and ICE controller called Nu-Link-Me.

Nu-LB-M051 is similar to other development boards. Users can use the functional blocks connected with M0516LAN to develop and verify applications to emulate the real behavior. The on board chip covers M051 series features. The Nu-LB-M051 can be a real system controller to design users' target systems.

Nu-Link-Me is a Debug Adaptor. **The Nu-Link-Me Debug Adaptor connects your PC's USB port to your target system (via Serial Wired Debug Port) and allows you to program and debug embedded programs on the target hardware.** To use Nu-Link-Me Debug adaptor with IAR or Keil, please refer to "Nuvoton NuMicro**™** IAR ICE driver user manual "or Nuvoton NuMicro**™** Keil ICE driver user manual" in detail. These two documents will be stored in the local hard disk when the user installs each driver.

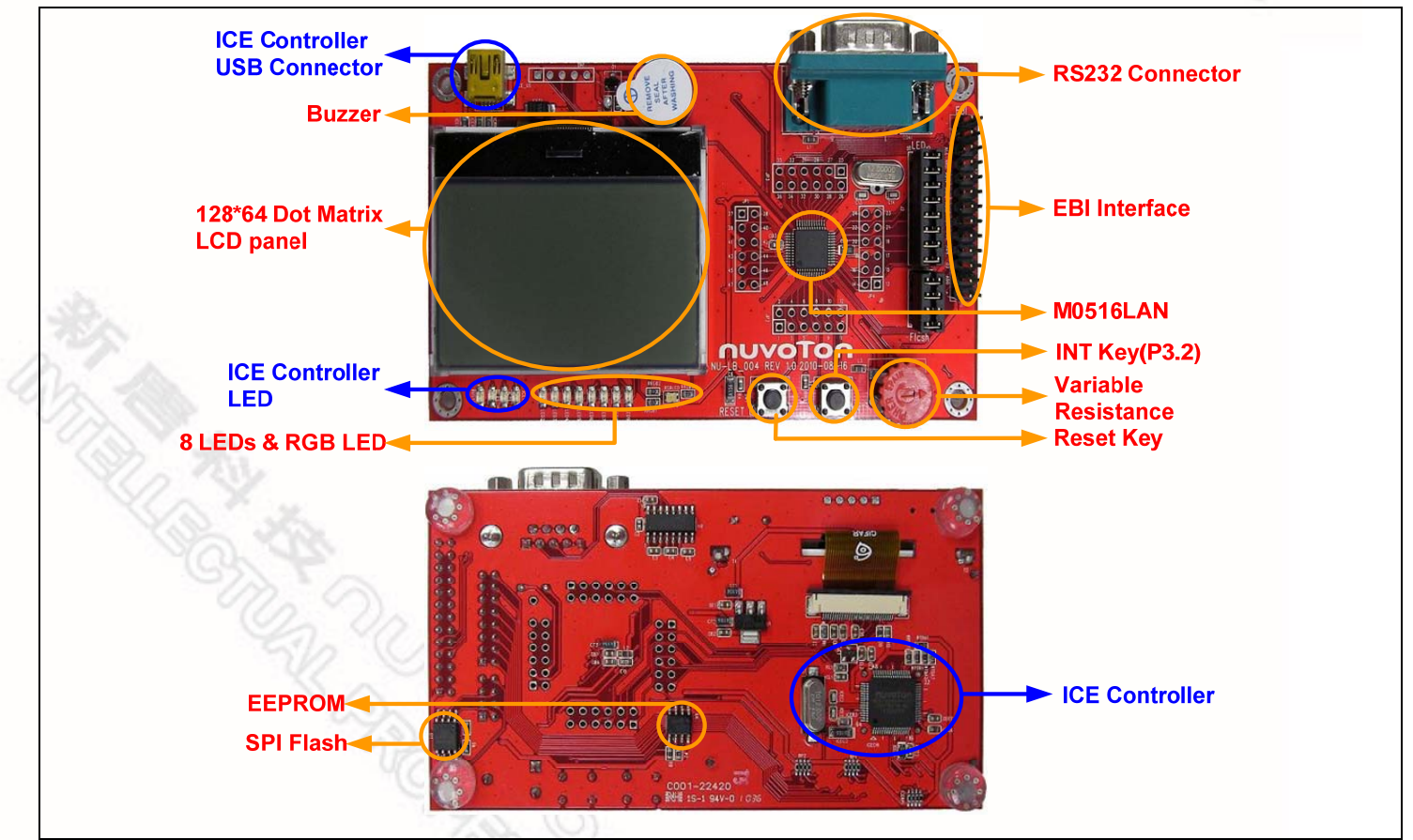

<span id="page-3-1"></span>Figure 2-1 Nu-LB-M051

#### <span id="page-4-0"></span>**2.1 Functional Block of Nu -LB-M051**

Nu-LB-M051 provides the rich functional blocks connected with M0516LAN to display information, communicate with PC, store data and interact with human. Users can follow the pin assignment at [Table 2-1](#page-4-1) to control every functional block.

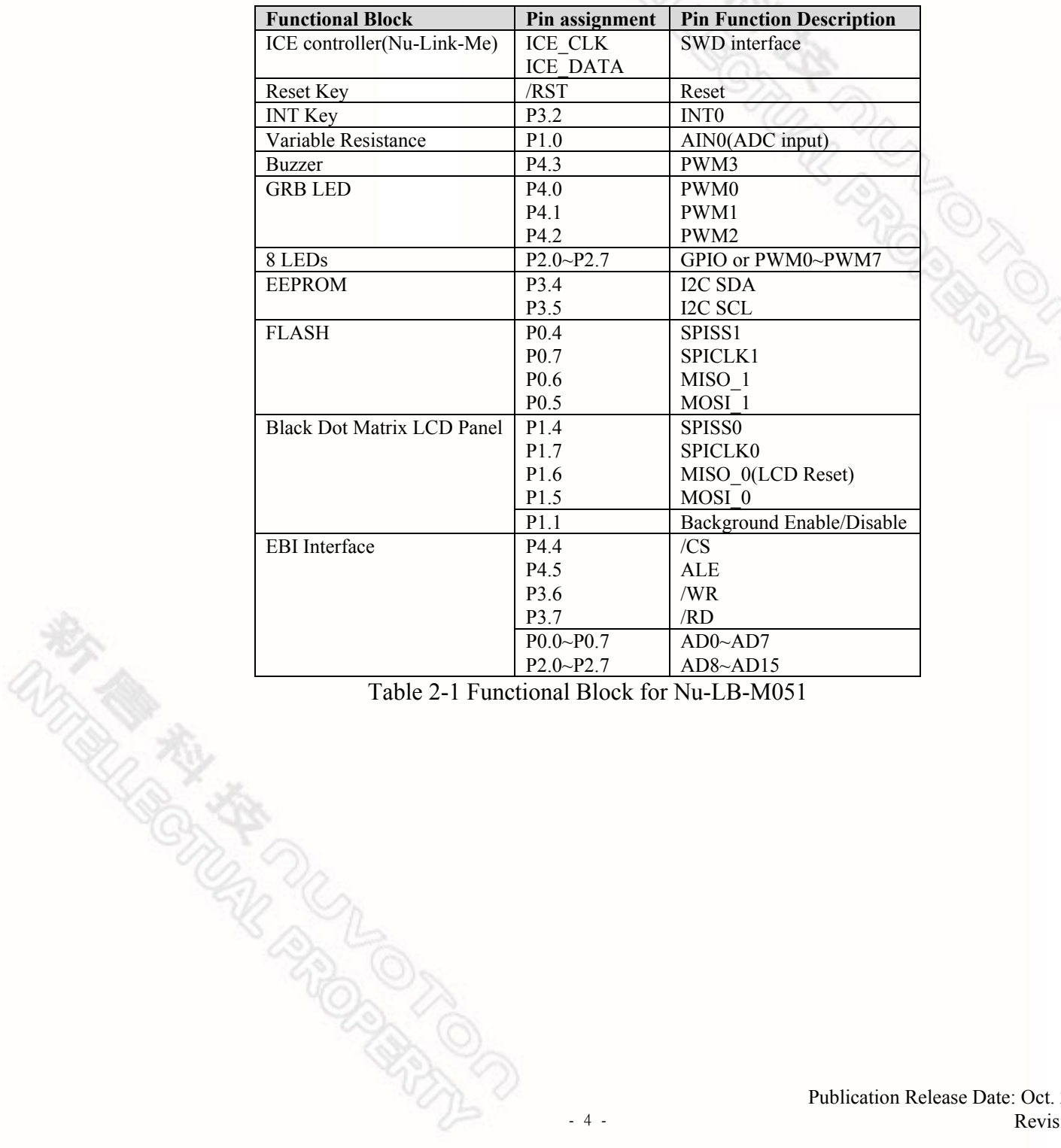

<span id="page-4-1"></span>

#### <span id="page-5-0"></span>**2.2 Pin Assignment for Extended Connector**

Nu-LB-M051 provides M0516LAN on board and the extended connector for LQFP-48 pin. [Table 2-2](#page-5-1) is the pin assignment for M0516LAN.

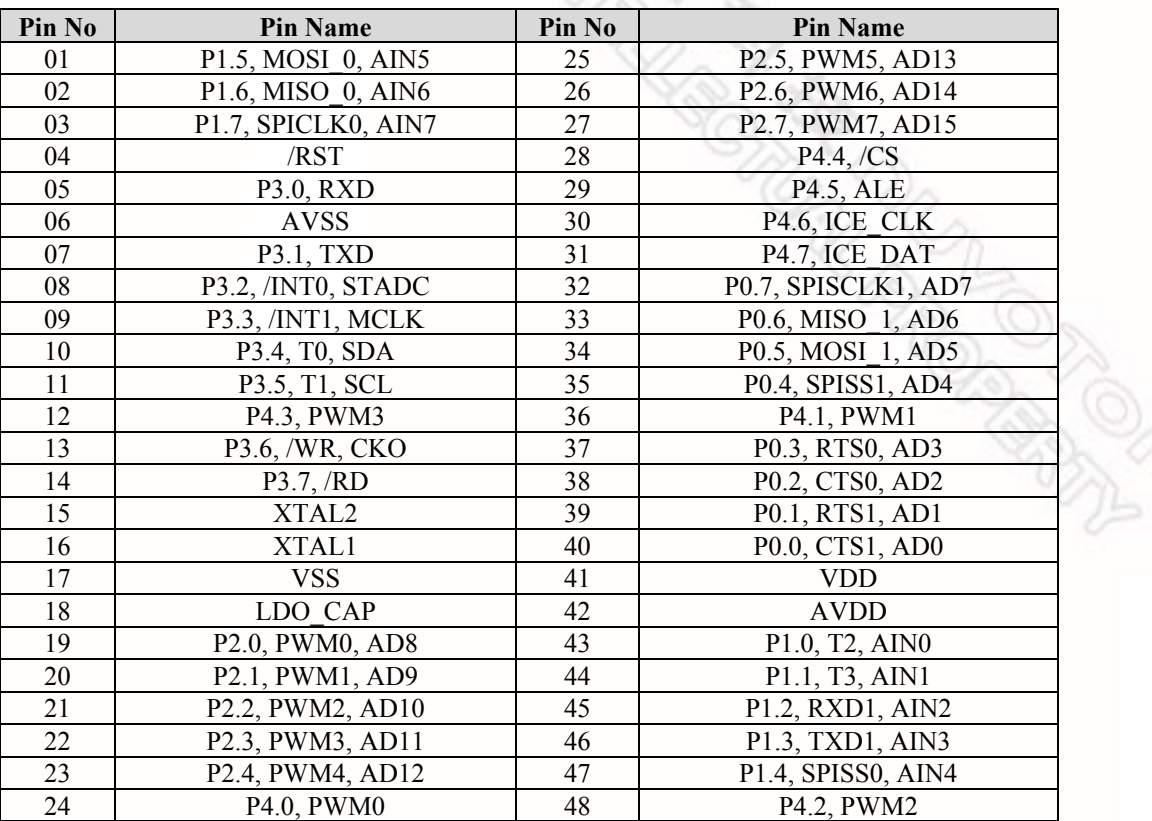

<span id="page-5-1"></span>Table 2-2 Pin Assignment for M0516LAN

### <span id="page-6-0"></span>**3 How to Start Nu-LB-M051 on the Keil μVision® IDE**

#### **3.1 Keil uVision® IDE Software Download and Install**

Please visit the Keil company website (http:/[/www.keil.com\)](http://www.keil.com/) to download the Keil µVision® IDE and install the RVMDK.

#### **3.2 Nuvoton Nu-Link Driver Download and Install**

Please visit the Nuvoton company NuMicro**™** website (http://[www.nuvoton.com/NuMicro](http://www.nuvoton.com/NuMicro) ) to download "NuMicro**™** Keil μVision® IDE driver" file. Please refer to Chapter [6.1](#page-13-1) for the detail download flow. When the Nu-Link driver has been well downloaded, please unzip the file and execute the "Nu-Link Keil Driver.exe" to install the driver.

#### **3.3 Hardware Setup**

The hardware setup is shown as [Figure 3-1](#page-6-1) 

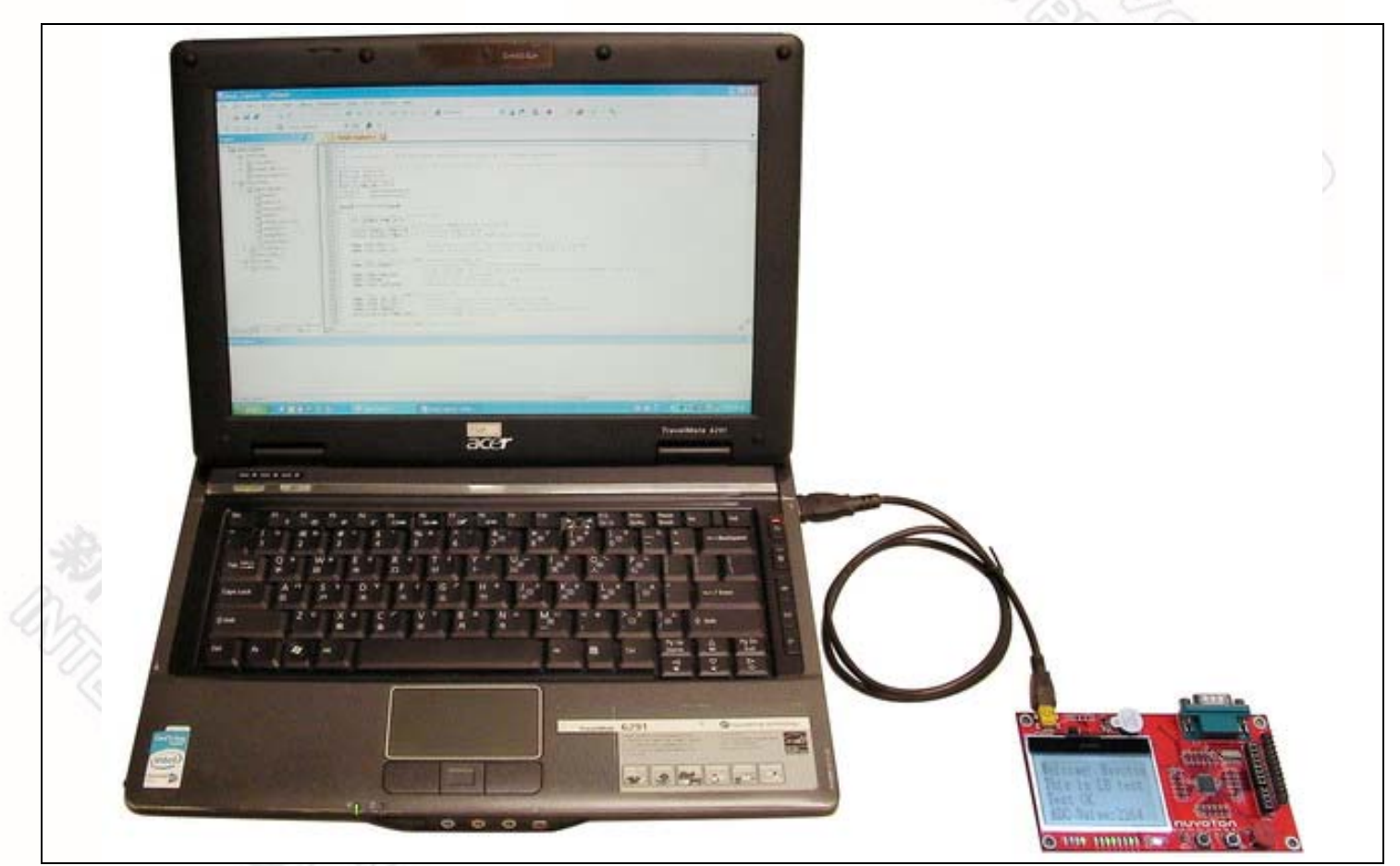

#### <span id="page-6-1"></span>Figure 3-1 Nu-LB-M051 Hardware Setup

<span id="page-7-0"></span>**NUVOTON** 

#### **3.4 Smpl\_StartKit Example Program**

This example demonstrates the ease of downloading and debugging an application on a Nu-LB-M051 board. It can be found on [Figure 3-2](#page-7-1) list directory and downloaded from Nuvoton NuMicro**™** website following on Chapter [6.3.](#page-15-1)

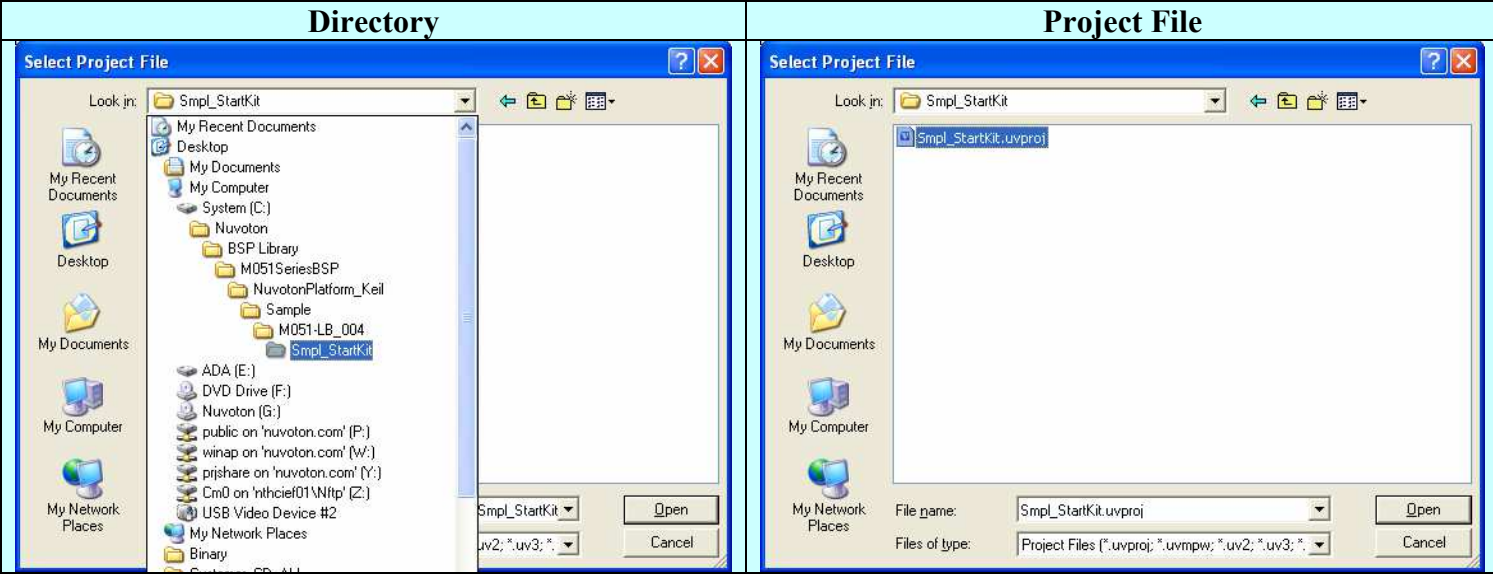

Figure 3-2 Smpl\_StartKit Example Directory

#### <span id="page-7-1"></span>To use this example:

The LCD will display the result of ADC on the Nu-LB-M051 board.

- **Start μVision**®
- **Project-Open**
	- Open the Smpl\_StartKit.uvproj project file

# **Project - Build**

Compile and link the Smpl\_StartKit application

# **Flash – Download**

Program the application code into on-chip Flash ROM

#### **Start debug mode**

Using the debugger commands, you may:

- Review variables in the watch window
- Single step through code
- Reset the device
- $\boxed{\equiv}$  Run the application

#### <span id="page-8-0"></span>**4 How to Start Nu-LB-M051 on the IAR Embedded Workbench**

#### **4.1 IAR Embedded Workbench Software Download and Install**

Please connect to IAR company website (http:/[/www.iar.com\)](http://www.iar.com/) to download the IAR Embedded Workbench and install the EWARM.

#### **4.2 Nuvoton Nu-Link Driver Download and Install**

Please connect to the Nuvoton Company NuMicro**™** website (http://[www.nuvoton.com/NuMicro\)](http://www.nuvoton.com/NuMicro) to download "NuMicro**™** IAR ICE driver user manual" file. Please refer to Chapter [6.2](#page-14-1) for the detail download flow. When the Nu-Link driver has been well downloaded, please unzip the file and execute the "Nu-Link\_IAR\_Driver.exe" to install the driver.

#### **4.3 Hardware Setup**

The hardware setup is shown as [Figure 4-1](#page-8-1)

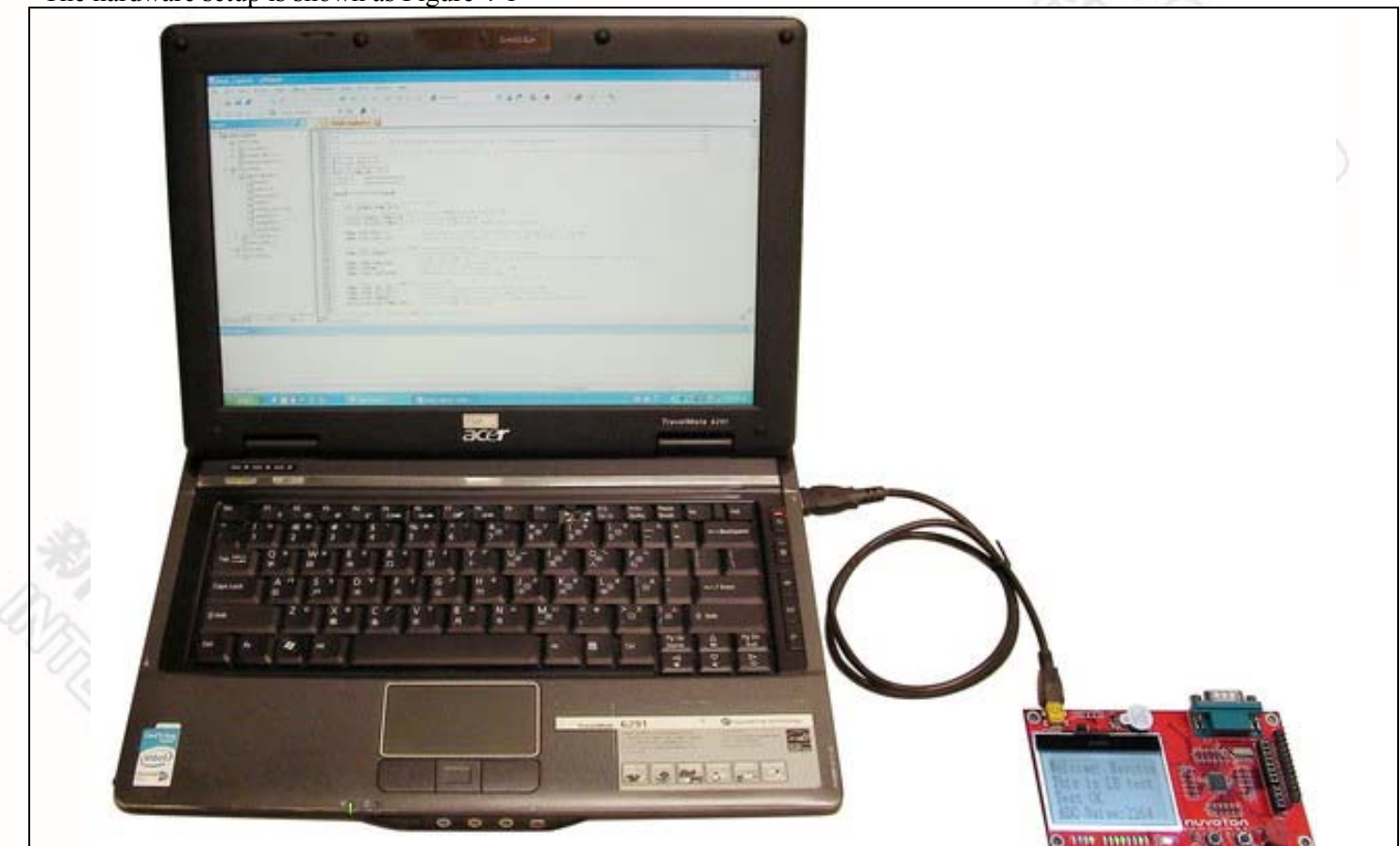

#### <span id="page-8-1"></span>Figure 4-1 Nu-LB-M051 Hardware Setup

#### **4.4 Smpl\_StartKit Example Program**

<span id="page-9-0"></span>nuvoTon

This example demonstrates the ease of downloading and debugging an application on a Nu-LB-M051 board. It can be found on [Figure 4-2](#page-9-1) list directory and downloaded from Nuvoton NuMicro**™** website following on Chapter [6.3.](#page-15-1)

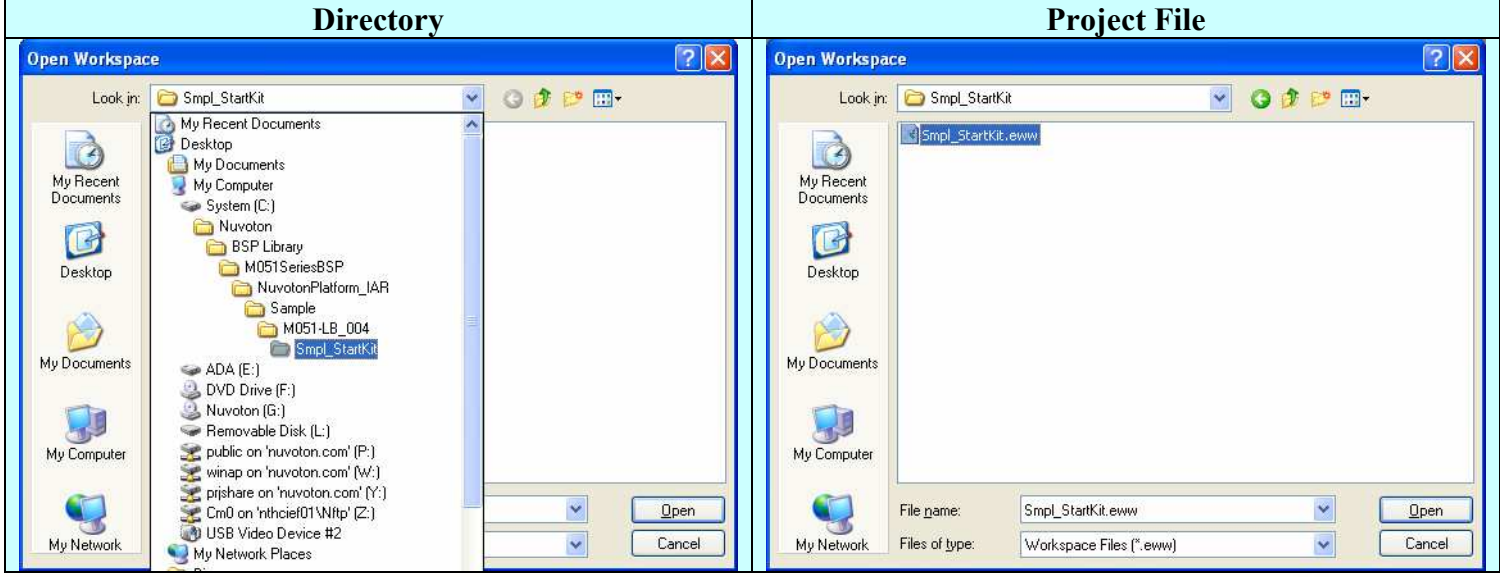

Figure 4-2 Smpl\_StartKit Example Directory

#### <span id="page-9-1"></span>To use this example:

The LCD will display the result of ADC on the Nu-LB-M051 board.

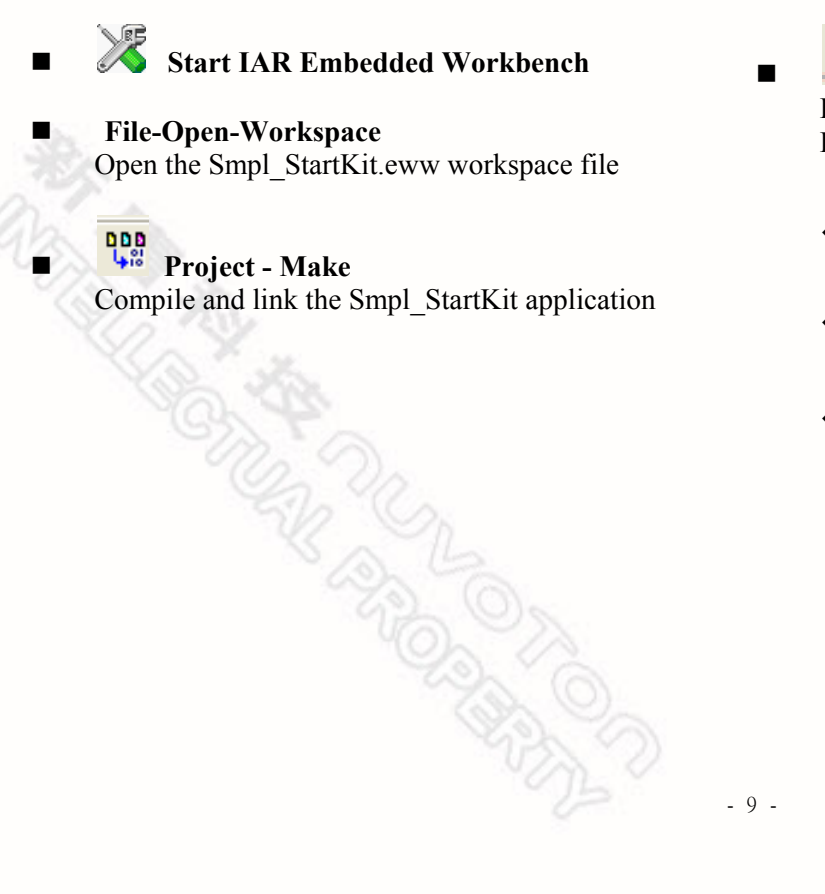

- **Project Download and Debug**  Program the application code into on-chip Flash ROM.
	- $\triangle$  Single step through code
	- Reset the device

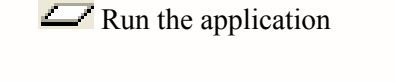

<span id="page-10-0"></span>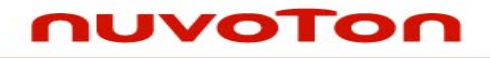

#### **5 Nu-LB-M051 Schematic**

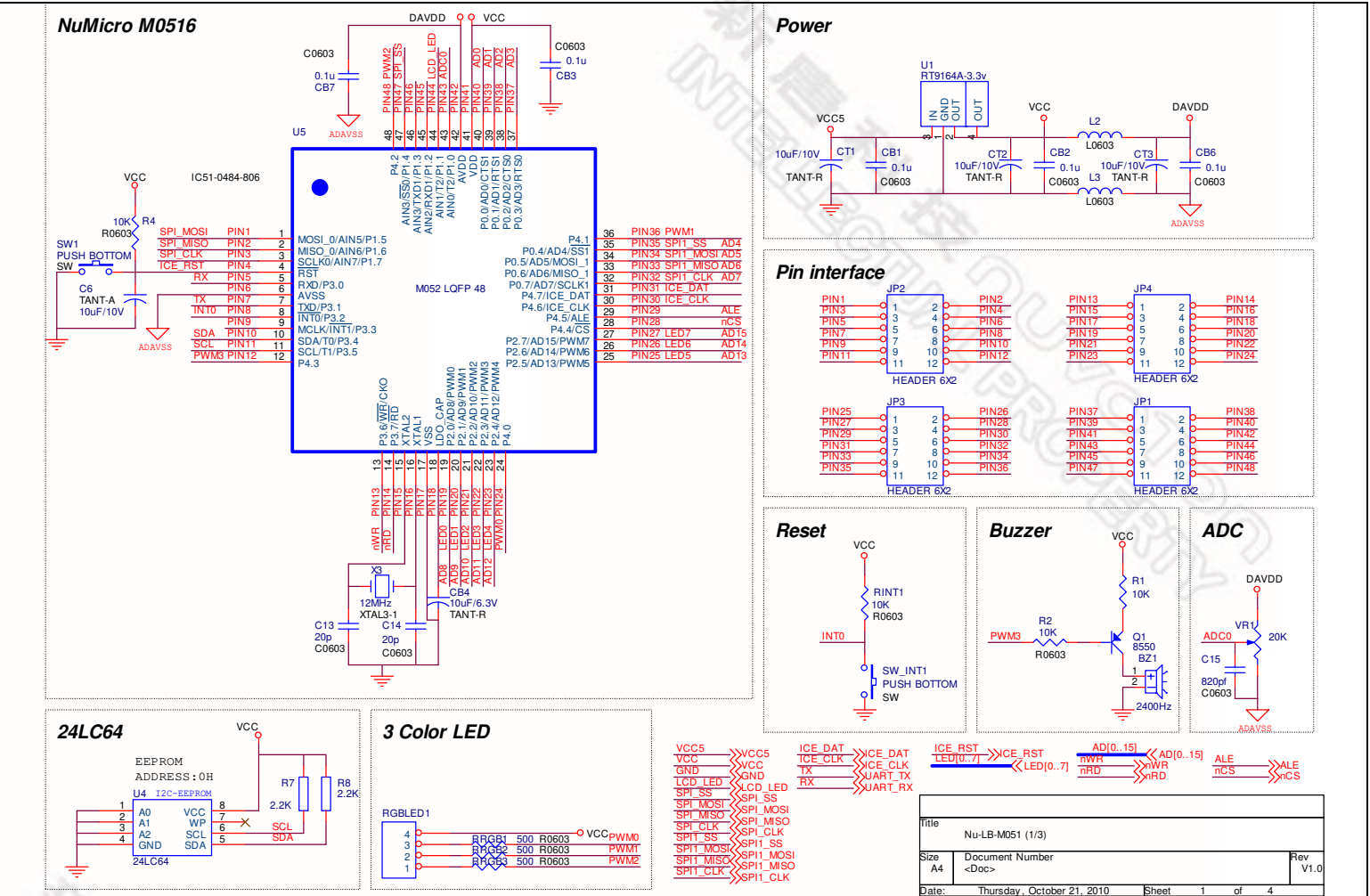

# **Nu-LB-M051 User Manual**

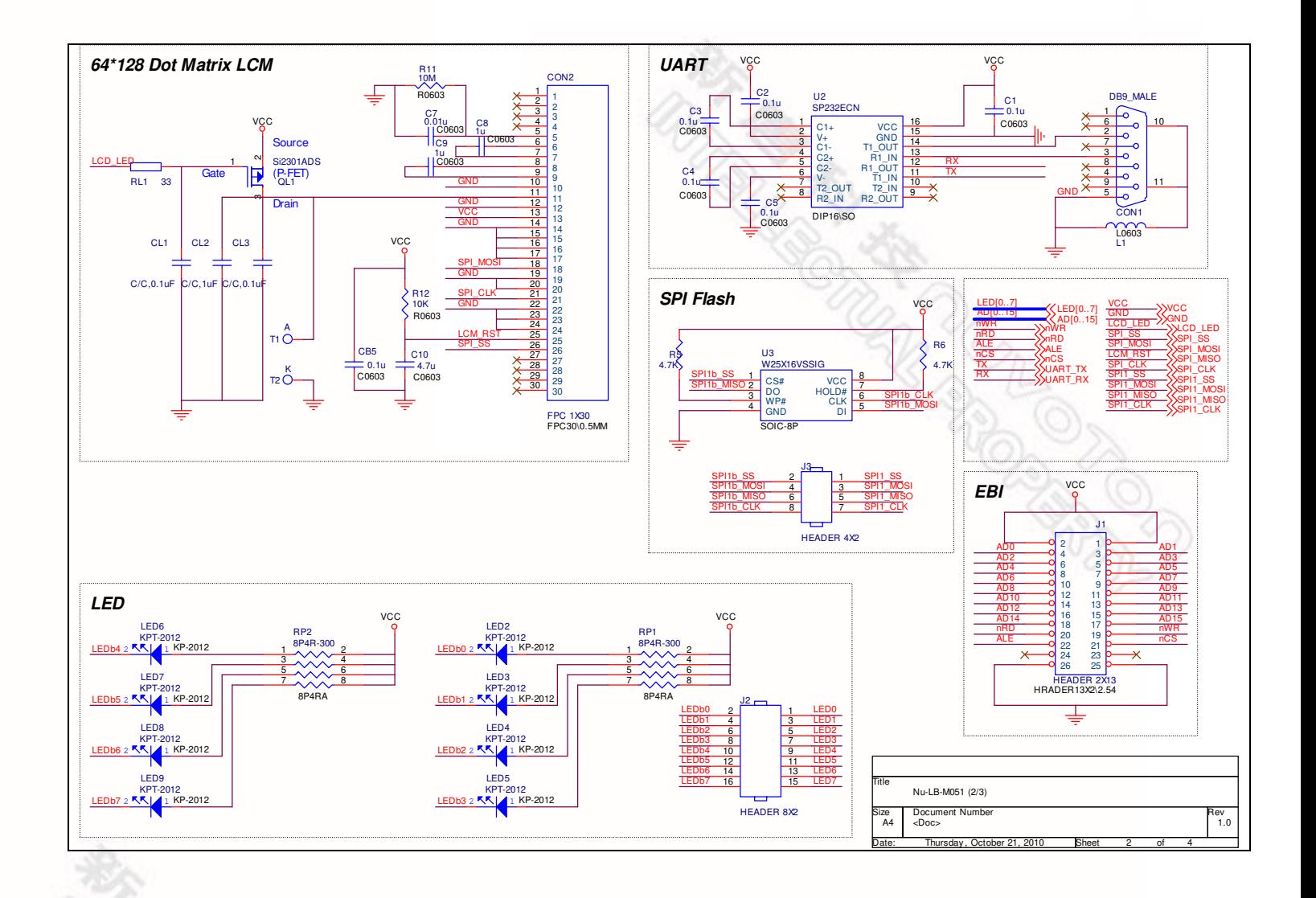

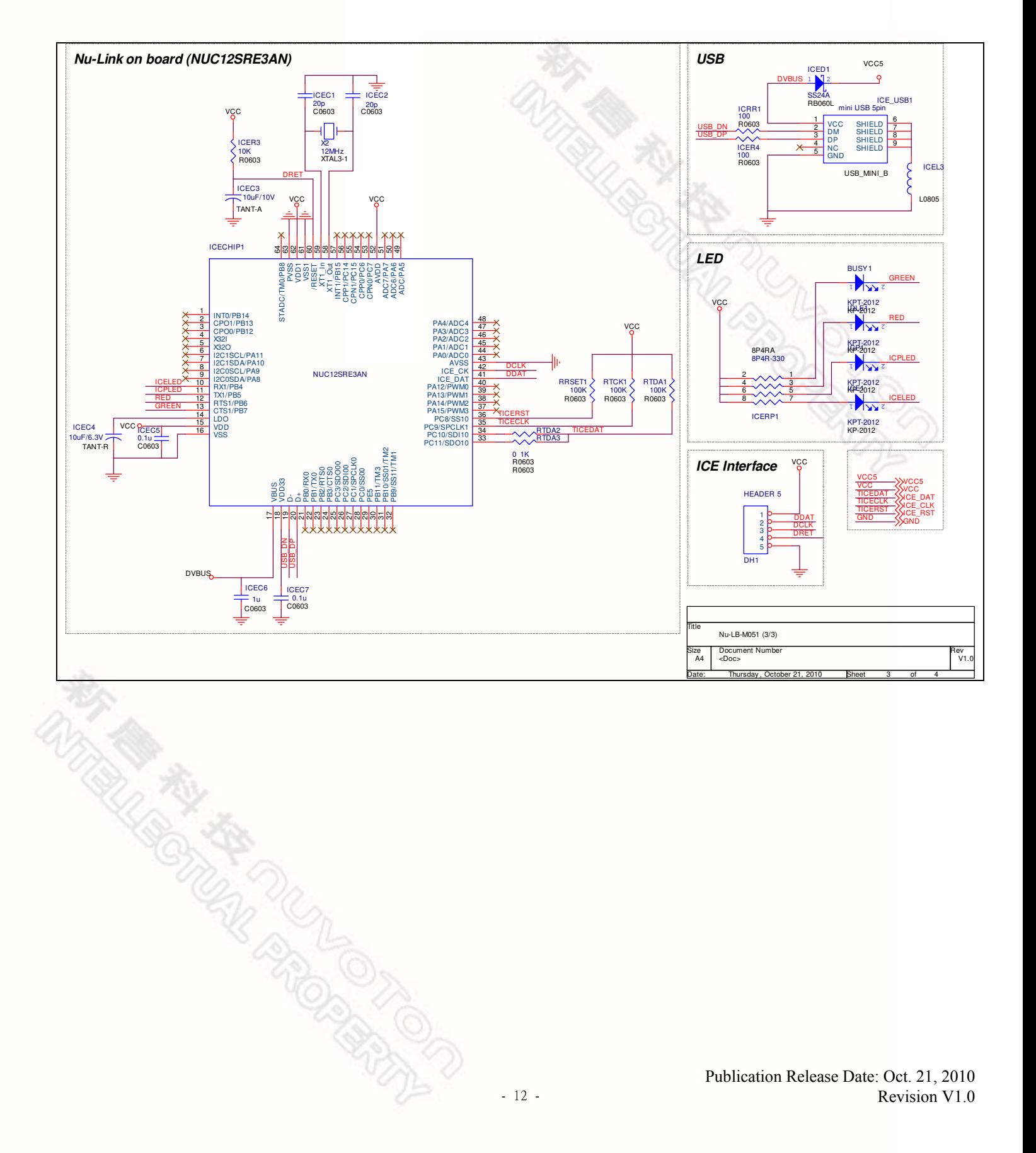

# **Nu-LB-M051 User Manual**

# <span id="page-13-0"></span>nuvoTon

#### **6 Download NuMicro™ Family Related Files from Nuvoton Company**

#### **6.1 Download NuMicro™ Keil μVision® IDE driver**

<span id="page-13-1"></span>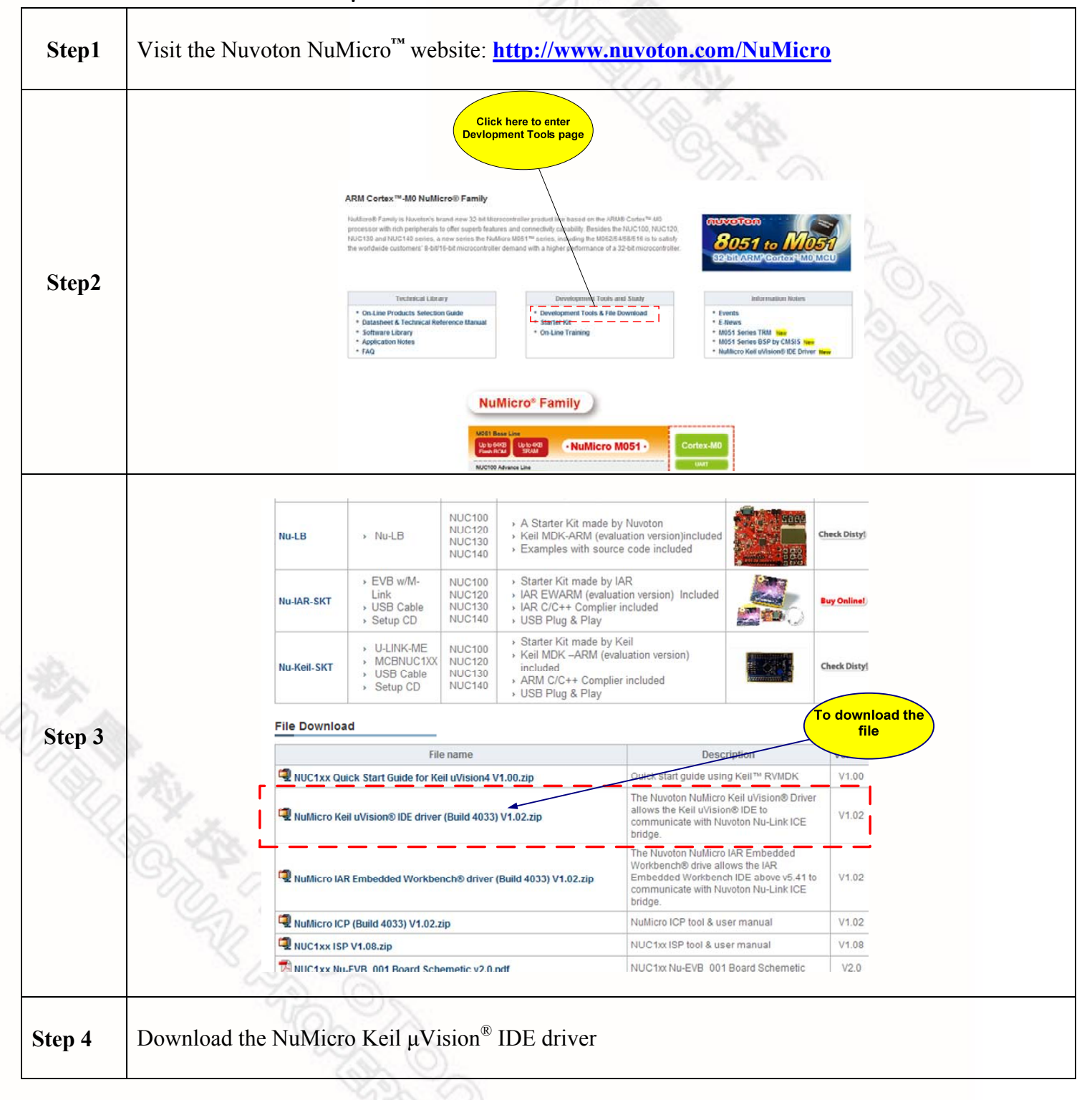

#### <span id="page-14-0"></span>**6.2 Download NuMicro™ IAR EWARM driver**

<span id="page-14-1"></span>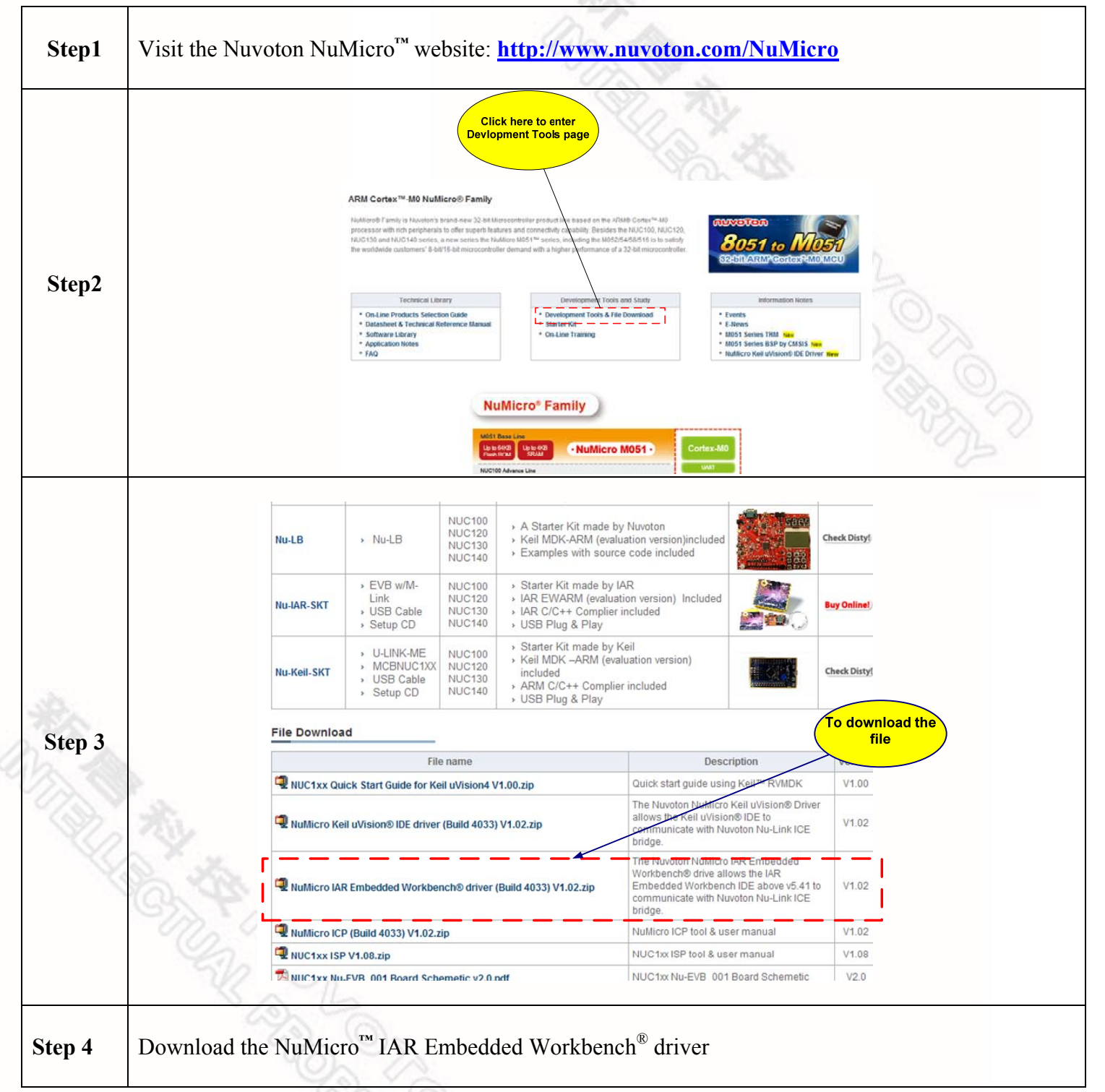

<span id="page-15-1"></span><span id="page-15-0"></span>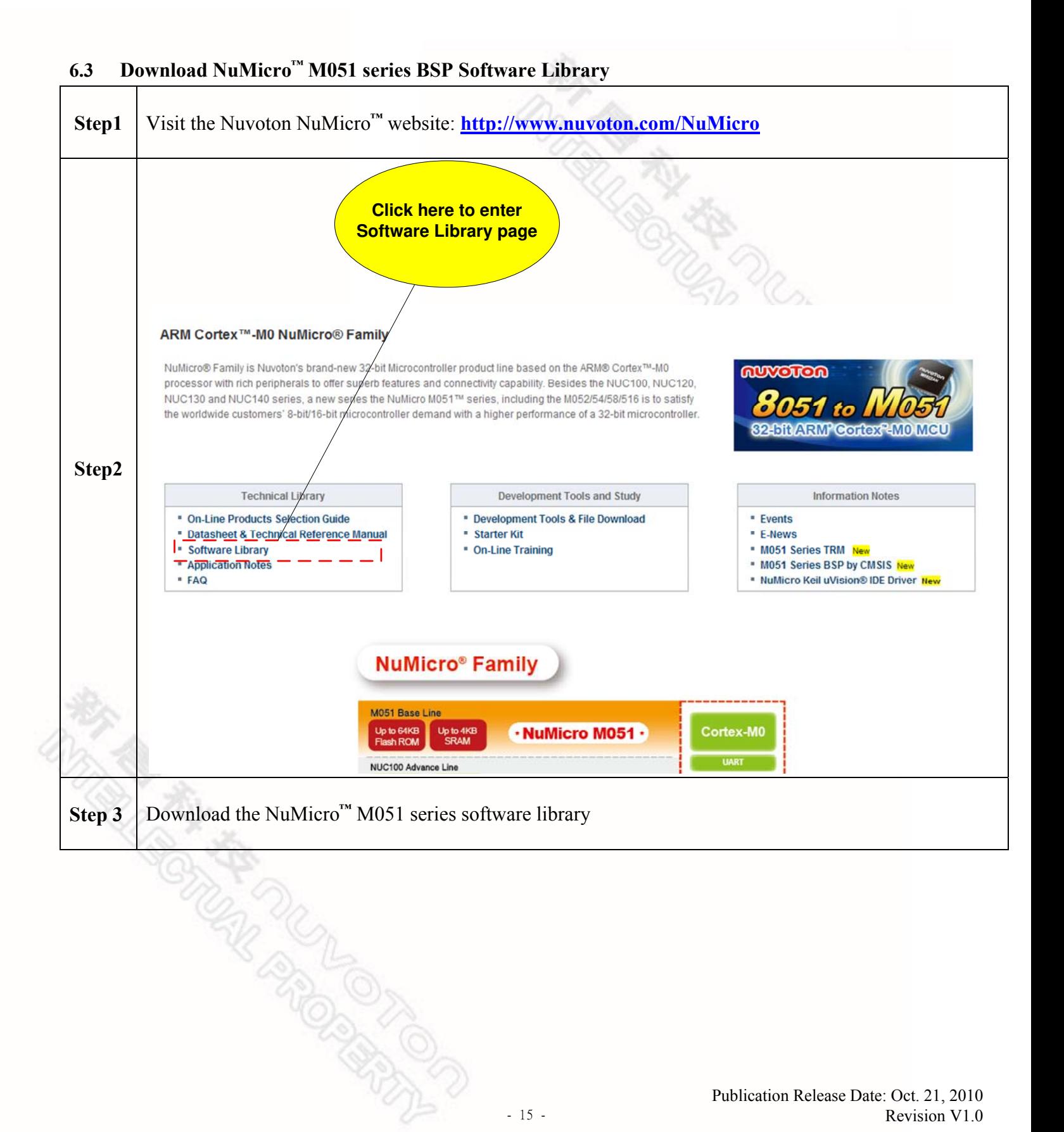

**RESERVED** 

<span id="page-16-0"></span>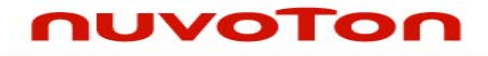

#### **7 Revision History**

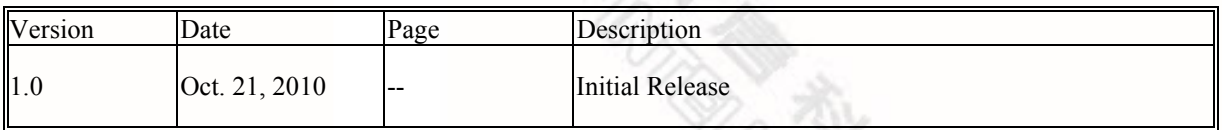

#### **Important Notice**

**Nuvoton products are not designed, intended, authorized or warranted for use as components in systems or equipment intended for surgical implantation, atomic energy control instruments, airplane or spaceship instruments, transportation instruments, traffic signal instruments, combustion control instruments, or for other applications intended to support or sustain life. Further more, Nuvoton products are not intended for applications wherein failure of Nuvoton products could result or lead to a situation wherein personal injury, death or severe property or environmental damage could occur.** 

**Nuvoton customers using or selling these products for use in such applications do so at their own risk and agree to fully indemnify Nuvoton for any damages resulting from such improper use or sales.** 

**Please note that all data and specifications are subject to change without notice. All the trademarks of products and companies mentioned in this datasheet belong to their respective owners.**